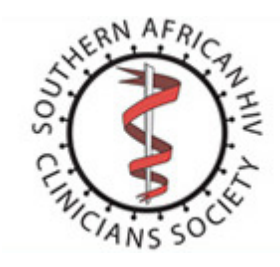

# SAHIV Portal Manual

#### **Contents**

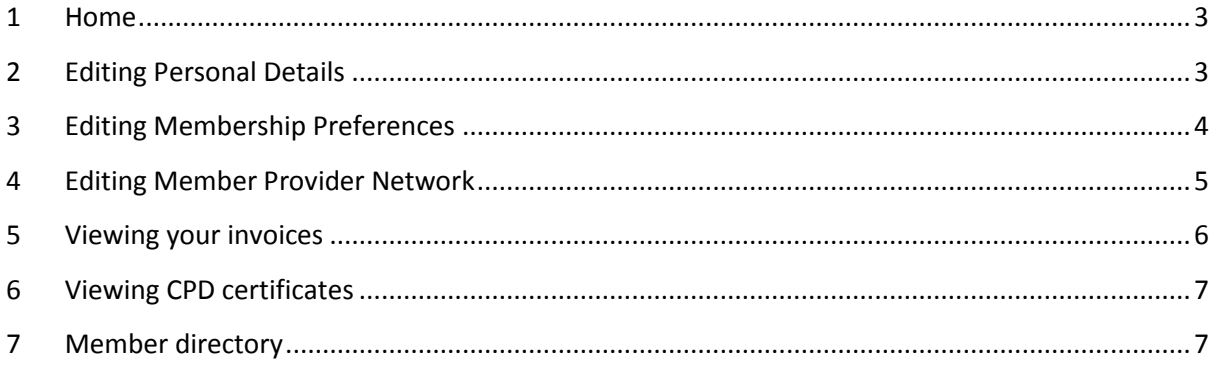

## <span id="page-2-0"></span>**1 Home**

Once you have logged into the portal, you will be presented with a basic information page like the following. You will be able to print a detailed statement regarding your membership payments and invoices.

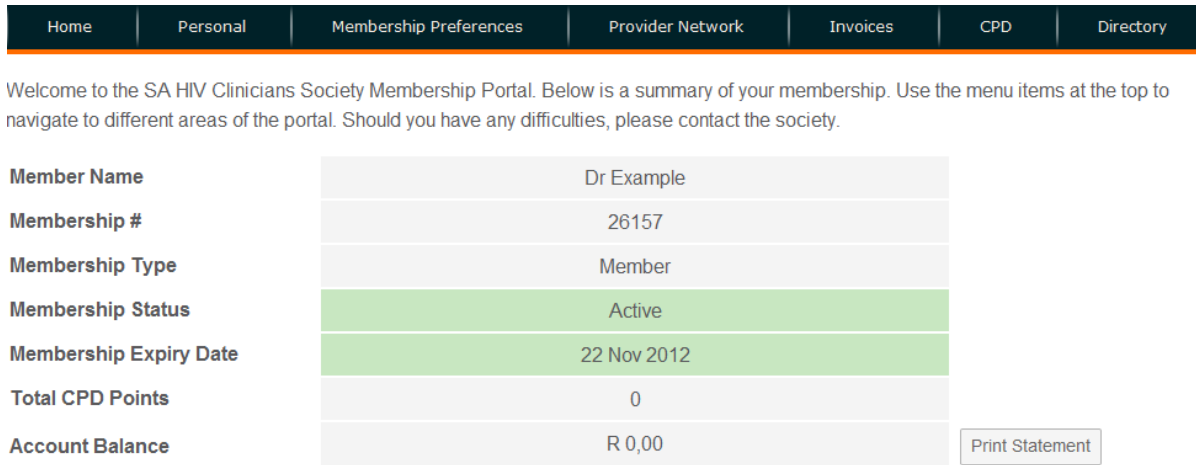

#### <span id="page-2-1"></span>**2 Editing Personal Details**

To edit your details, click on the "Personal" tab at the top of the page. You will be redirected to a page with all your personal details which you can then update yourself. Change the information and then click the "Update" button to update the information. You can also change your portal password on this page. An example of the page shown below.

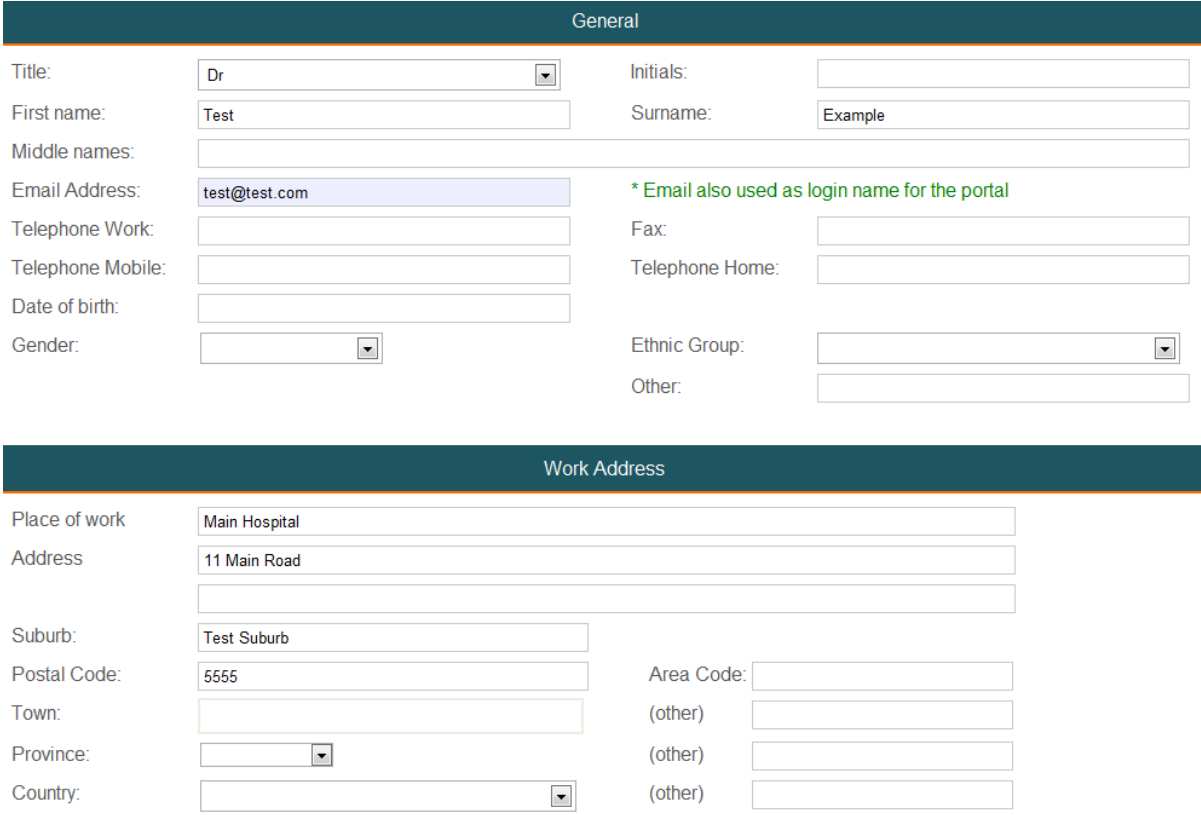

Note: There is more information on this page, it is just too long to paste a screenshot of the entire page in this manual.

#### <span id="page-3-0"></span>**3 Editing Membership Preferences**

To Edit membership preferences, click on the "Membership Preferences" tab. You can change anything related to communication preferences here. Click the "Save" button when done editing. Below is an example of the page.

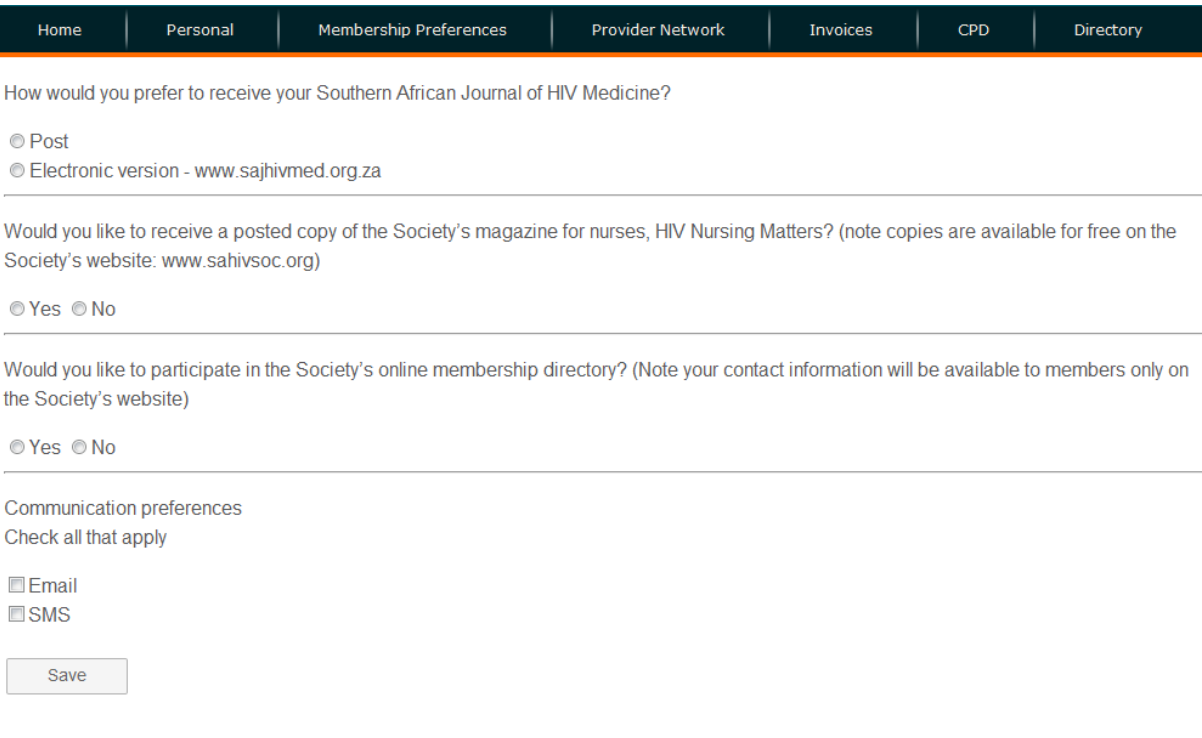

#### <span id="page-4-0"></span>**4 Editing Member Provider Network**

The member provider network is used to show your information publicly on the SAHIV website. If you choose to enrole, people browsing the site will be able to see your information and contact you. Below is a screenshot of the information that you can edit. Once the information has been edited, click the "Save" button and it will be updated.

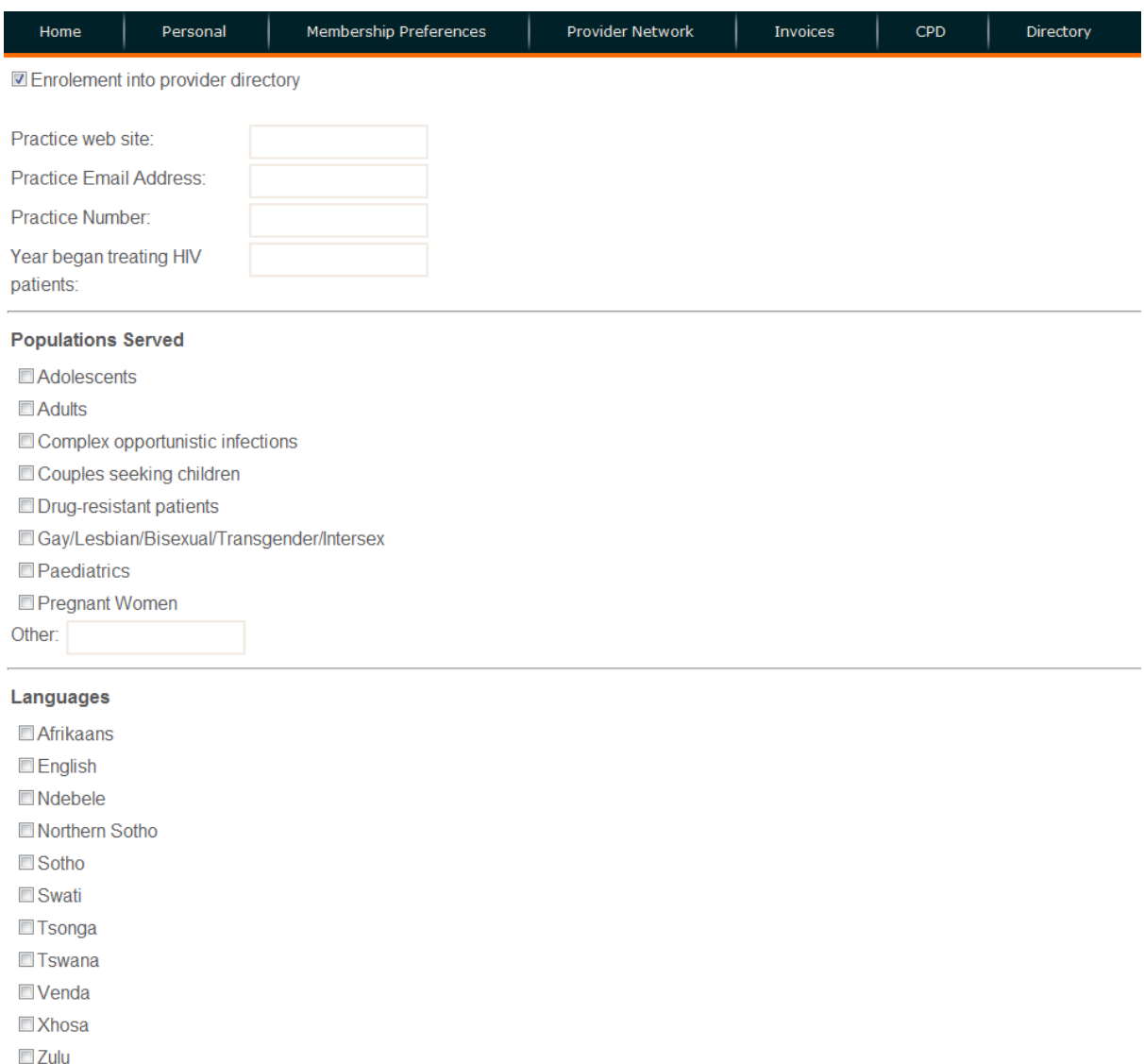

Note: There is more information on this page, it is just too long to paste a screenshot of the entire page in this manual.

#### <span id="page-5-0"></span>**5 Viewing your invoices**

Other:

To view your invoices, click on the "Invoices" tab and you will be able to view all the invoices sent to you by SAHIV. You will also be able to download invoices that are available for download.

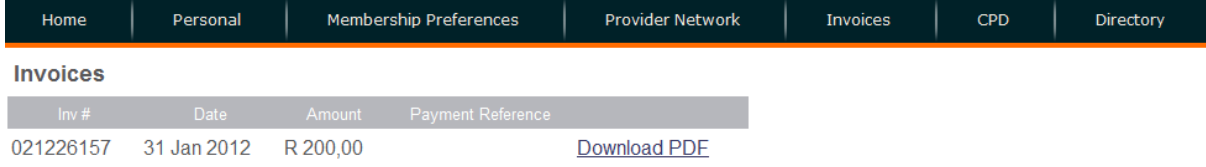

### <span id="page-6-0"></span>**6 Viewing CPD certificates**

To view the CPD certificates received, click on the "CPD" tab at the top of the screen. You will be able to view all CPD certificates received and be able to download any that are available for download.

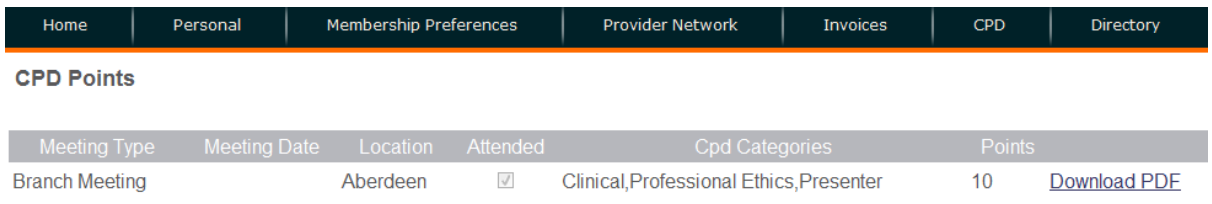

#### <span id="page-6-1"></span>**7 Member directory**

The member directory will show any member who have selected "Yes" to appear on the member directory. This way other members can see information on those members. Below is just an example of one person in the member directory and his information.

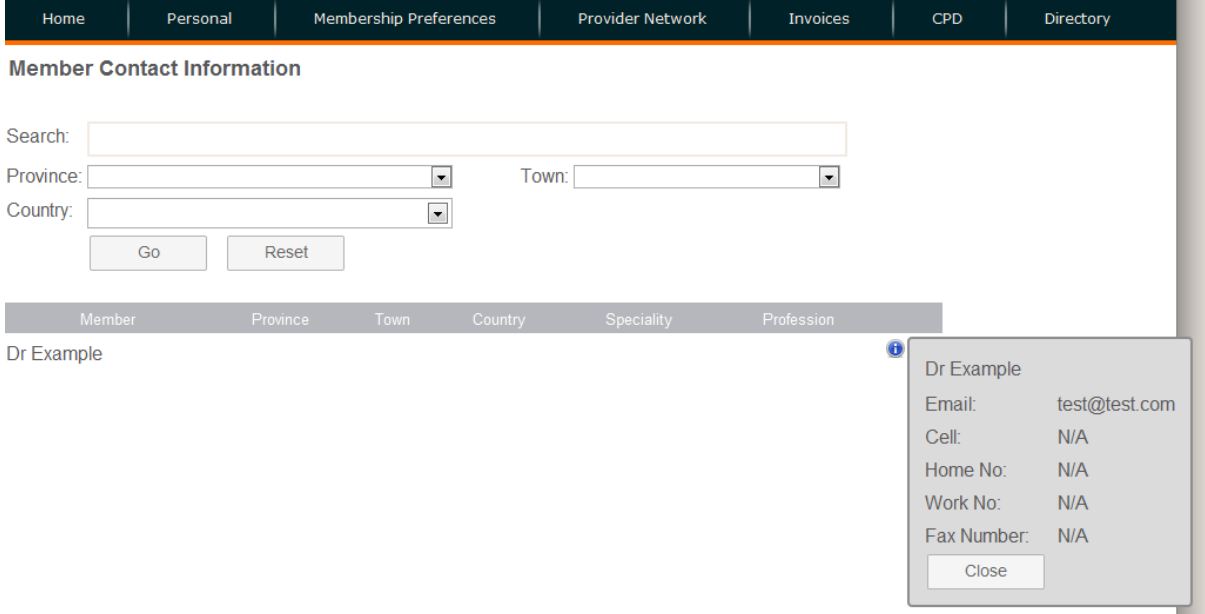